## **7. Grupos**

La configuración de grupos nos permite armar equipos de trabajo del mismo modo que lo realizamos en el aula. De esta forma, podemos administrar las actividades en forma grupal.

Para general un grupo accedemos al menú GRUPOS que está ubicado en el panel ADMINISTRACION (en la configuración original de la plataforma está ubicado al final del panel izquierdo).

Un vez seleccionada esta opción, se abre una nueva ventana que nos permite crear los grupos con el botón "create group" como se muestra en la figura.

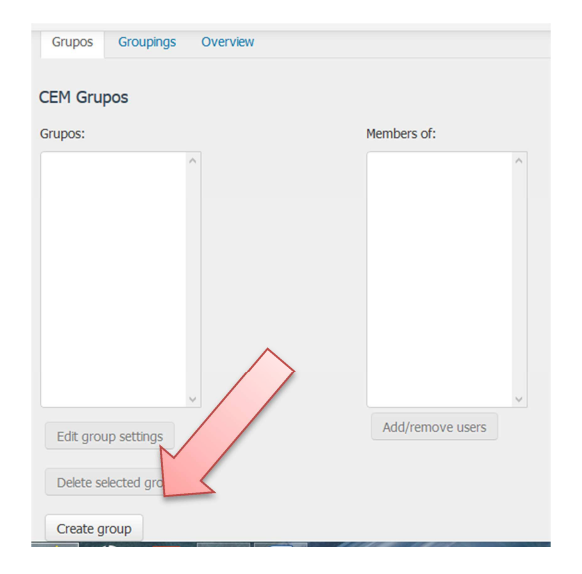

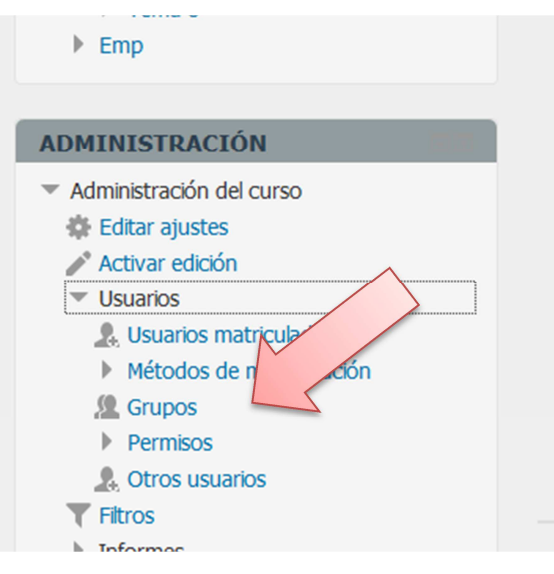

Se abrirá una nueva ventana que nos permite configurar los datos del grupo, como nombre, descripción e imagen. Por ejemplo creamos el grupo AY INDUSTRIAL y el Grupo A.

Una vez creado el grupo debemos asignar o incorporar los miembros. Para lo cual es importante que estén matriculados en el curso. Visualizaremos ambos grupos en el campo de la derecha (GRUPOS). Para

agregar integrantes, debemos marcar con un click el grupo al que vamos a completar. Luego en el campo de la derecha seleccionamos "ADD/REMOVE USERS".

Nos aparecerán todos los inscriptos en el curso identificando el rol que tiene asignado, es decir, tanto docentes como estudiantes, administradores, etc.

Seleccionamos la persona y agregamos al grupo. Siguiendo el ejemplo vamos a incluir dos alumnos al grupos AYINDUSTRIAL.

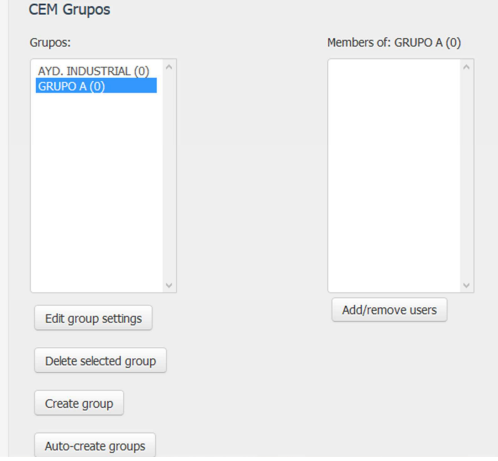

t

Si nos equivocamos o debemos dar de baja algún miembro, se hace el proceso inverso seleccionado la personal del grupo y aplicando el botón quitar.

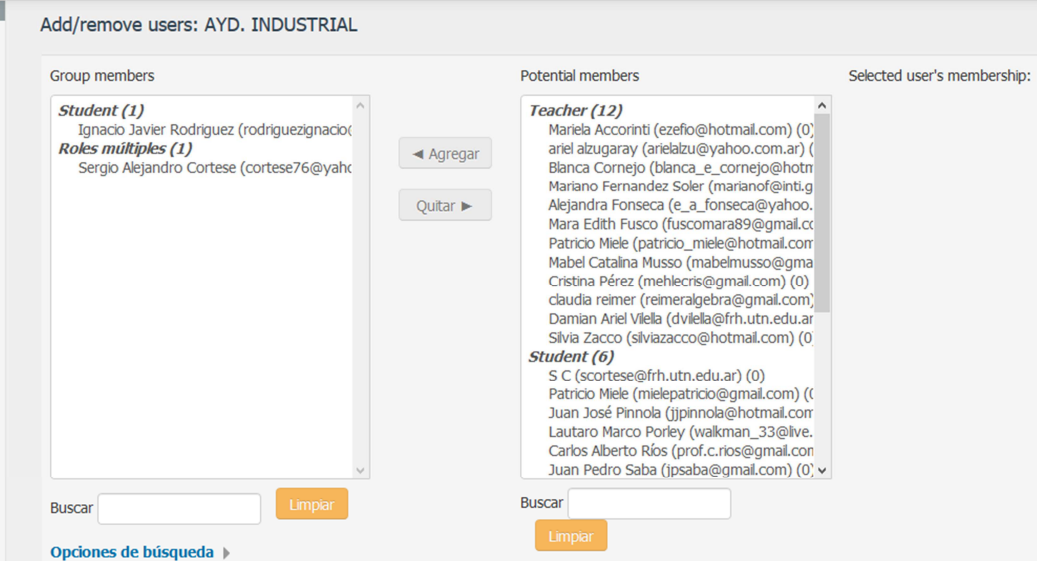